# **Xenium-OS V2.0**

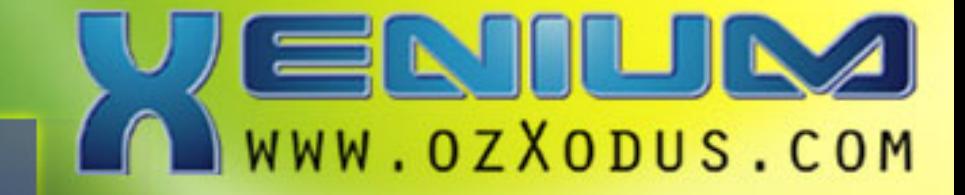

## **Using the Xenium-OS V2.0**

- **Navigating the Xenium-OS** 
	- **Xenium-OS Main Menu**
	- **Xenium-OS Launch Menu** 
		- **Disk Tools**
		- **EEprom Tools**
- **Xenium-OS Settings Menu** 
	- **Using a USB Pendrive** 
		- **Installers Menu**

## **Navigating the Xenium-OS**

The following table shows the functions of the controller's buttons when Navigating the Xenium-OS.

## **Basic Menu Navigation.**

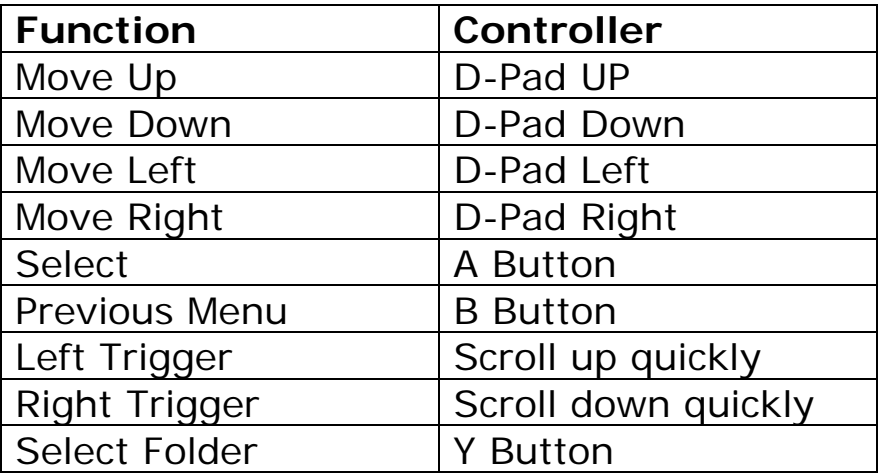

## **Xenium-OS Main Menu**

The Xenium-OS Main Menu as shown in the picture below allows you to select a virtual bios bank to start within the Launch Menu, use the Disk or EEprom Tools, change your Xenium's settings, Reboot your console, enter the Recovery Mode to update or repair the Xenium-OS or Power Off your console.

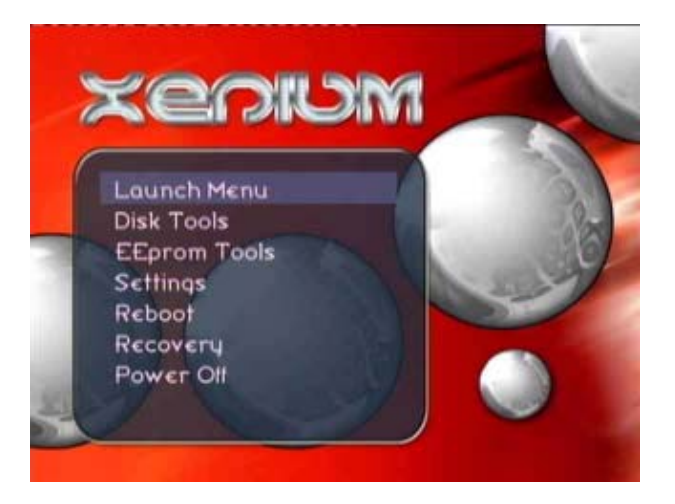

The selected menu item is highlighted by a blue bar and can be changed by using the directional pad on your controller or the triggers. A menu item can be selected by pressing the **A** button on your controller, pressing the **B** button will return to the previous menu.

## **Xenium-OS Launch Menu**

The Xenium-OS has a Launch Menu to control the 8 virtual banks which can be used to boot the Original Bios from TSOP, customized kernels such as Cromwell from Flash or media based kernels from HDD (not yet implemented).

#### **Adding a New Launch Item**

A new Xenium or one that has recently had an OS update performed will need to have the virtual bios banks configured. The screenshot below shows an unconfigured Launch Menu.

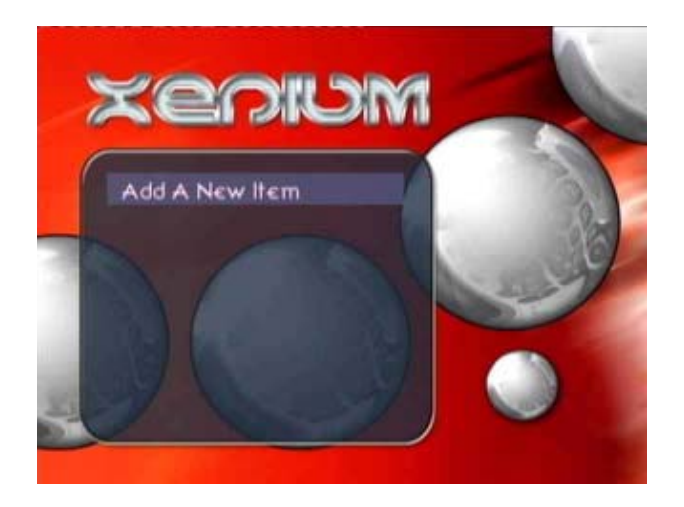

By selecting the "*Add A New Item*" option from the Launch Menu you are presented with a dialog box to select the location of where you wish to boot the bios from. The available options include "*TSOP*" for the Retail Kernel, "*Flash*" to boot a bios from the Xenium's Flash memory and "*Hard Disk*" for BFM based bioses (not yet implemented).

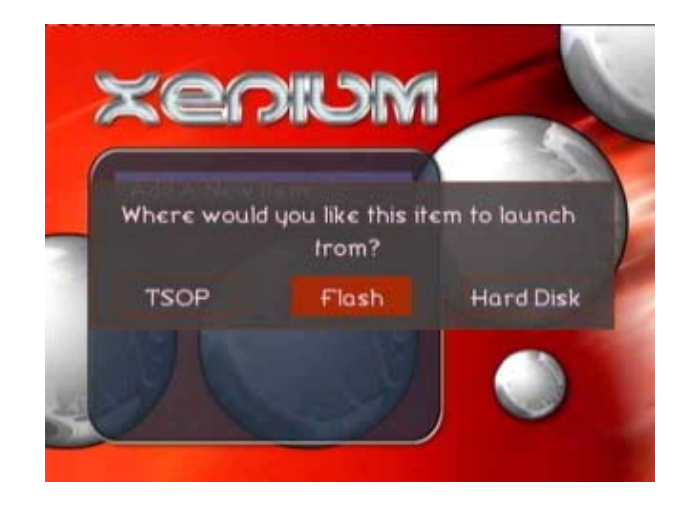

By selecting *TSOP* a virtual bank will be setup to use the original kernel of your console, the name of this bank can be changed by using the Xenium-OS onscreen keyboard.

When the Flash option is selected you can select the file to use from any of your console's HDD partitions, a USB Pendrive (Drive H:) or via a Samba share (refer to the Using Samba section of this manual). The Xenium flash space is compatible with 256k, 512k and 1Mb bioses in the following combinations:

- $\bullet$  1 x 1Mb
- $\bullet$  2 x 512k
- 2 x 256k & 1 x 512k
- 4 x 256k

You can navigate the Xenium-OS file browser by using the controllers D-pad and the **A** button to select a drive, folder or file as shown below. The screenshot below shows the console's hard disk partitions (C:, E:, F:, X:, Y: and Z:) along with a USB Pendrive (H:) and also a PC connected using the Xenium-OS Samba client.

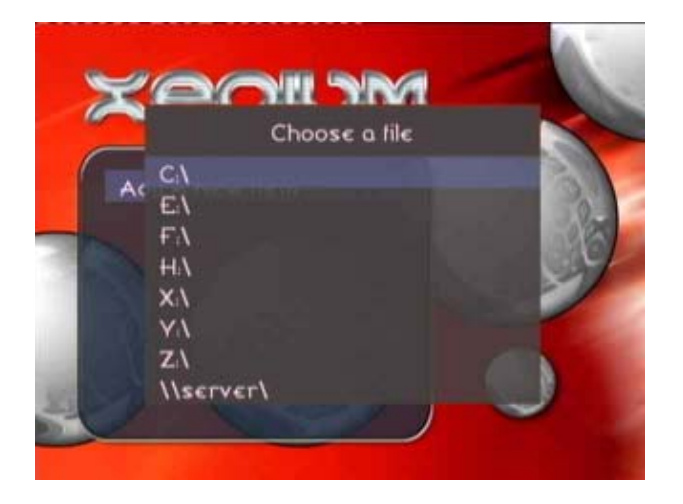

Once a file has been selected the Xenium-OS will attempt to autodetect the name of the bios, you can then modify the bios name or enter a new name if the autodetection failed by using the onscreen keyboard.

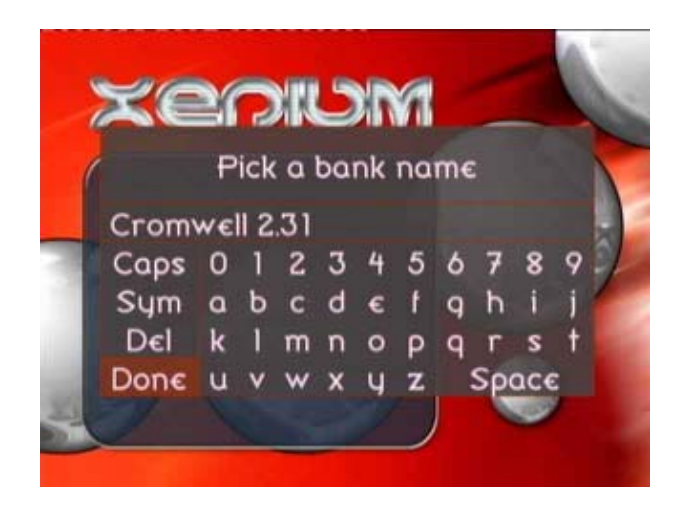

From within the onscreen keyboard, Uppercase, Lowercase & Symbols can be toggled by selecting the options from within the keyboard menu or alternatively you can use the LEFT TRIGGER to toggle to Uppercase and RIGHT TRIGGER to toggle Symbols.

Once the bios bank has been named you are presented with a dialog box to assign a LED color to the Launch Item you are creating.

The Xenium-OS allows you to change the color of the Xenium's LED to indicate which bank has been selected, this feature is also a great way to determine whether your Xenium is enabled when using the Original Bios for XBox Live compatibility. The Xenium's LED can also be turned off.

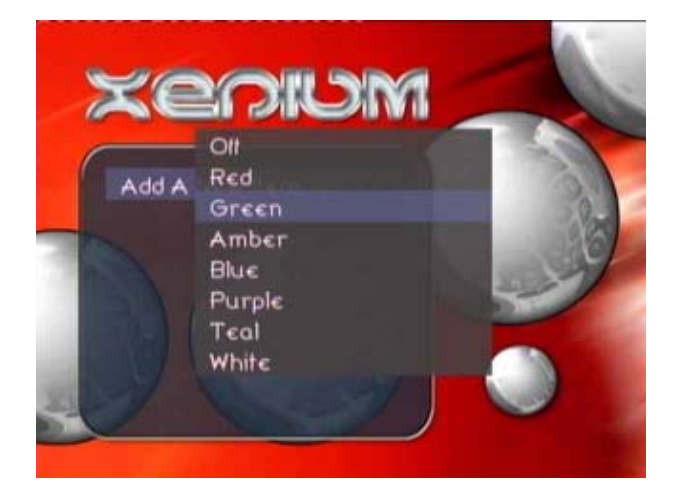

Once you have selected the LED color the bios the Xenium-OS will attempt to add the New Item to the Launch Menu. Should the file you have selected be too large for the Xenium's flash space you will receive a "Error: File doesn't fit" message otherwise the file should Cbe flashed to the Xenium and the dialog box as shown below will be displayed. Do not turn off your console whilst a Launch Item is being added.

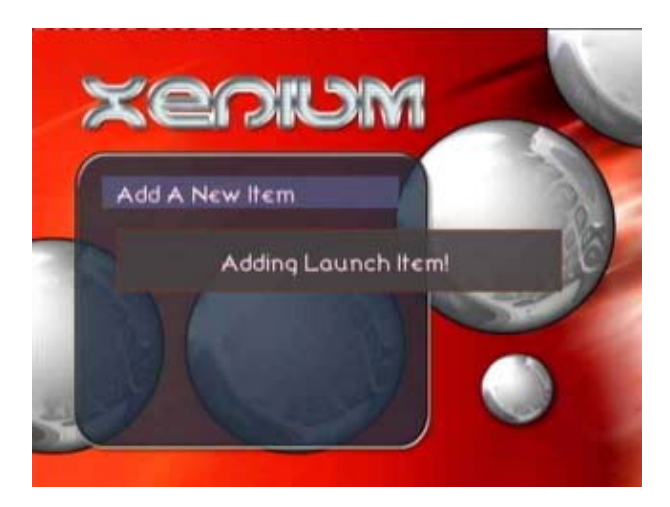

#### **Removing a Launch Item**

To remove a launch item you select the "*Remove An Item*" option from the Launch Menu and then select the virtual bank you wish to delete.

#### **Renaming a Launch Item**

To rename a launch item that has already been created select the "*Rename An Item*" option from the Launch Menu and then select the virtual bank you wish to rename. The onscreen keyboard is then displayed and you can make the necessary changes.

#### **Setting the Default Launch Item**

To use the *Instant Boot* feature of the Xenium-OS you will need to specify a default bank from within the Launch Menu. Simply select the "*Set Default Item*" option from the Launch Menu and then select the virtual bank you wish to use as your default Launch Item. *Instant Boot* will also need to be enabled from with the *Xenium Settings* Menu to use this feature.

## **Disk Tools**

The Xenium-OS includes a *Disk Tools* menu that is available from the Xenium-OS Main Menu.

**WARNING:** Incorrect use of the Disk Tools may damage your console.

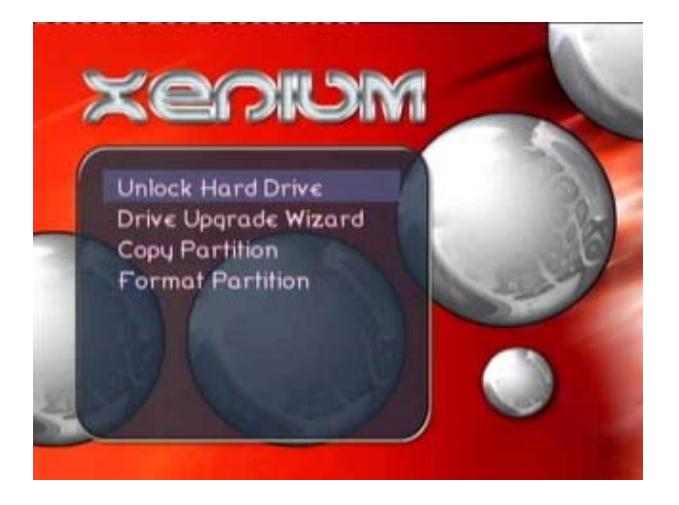

The screenshot above displays the options available in the *Disk Tools* menu. The following is a brief description of each option:

- **Lock/Unlock Hard Drive** Depending on the current state of your console's hard disk either an option to Lock or Unlock your HDD will be available.
- **Drive Upgrade Wizard** Upgrade your HDD within Xenium-OS by replacing your DVD-Rom with a new HDD set as Slave for the duration of the cloning process.
- **Copy Partition** Copy a HDD's partition to another HDD. Supports Partitions C,E,F,X,Y and Z. (Requires destination HDD to be installed as Slave in place of DVD-Rom).
- **Format Partition** Individually format your C,E,F,X,Y and Z partitions.

To perform the *Smart Drive Upgrade* and *Copy Partition* tasks you will need to set the destination HDD's jumpers to Slave and install the drive in the place of the DVD-Rom as shown below (you will also require a power-splitter to provide power to second HDD).

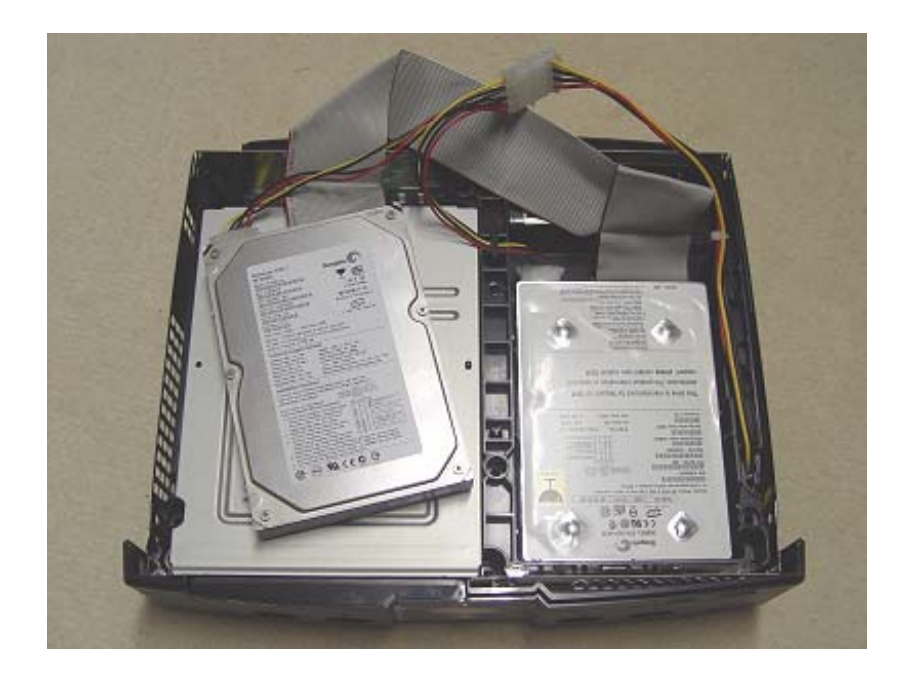

## **EEprom Tools**

The Xenium-OS includes an *EEprom Tools* menu that is available from the Xenium-OS Main Menu.

**WARNING**: Incorrect use of the EEprom Tools may damage your console.

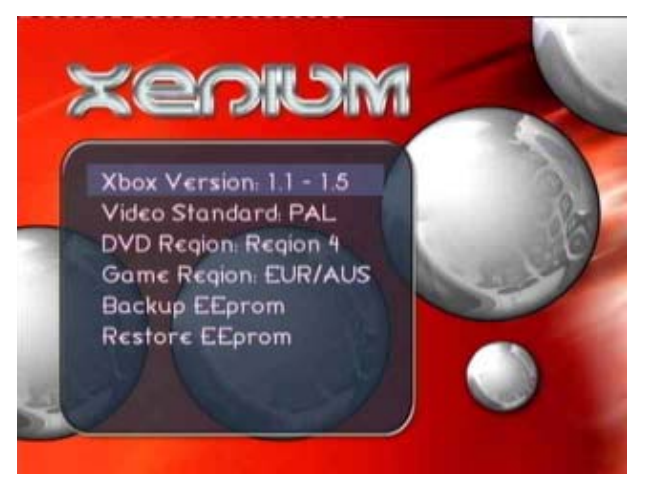

A range of EEprom editing tools can be used to change your console's Video, Game and DVD Regions.

By highlighting the *Video Standard* option and pressing the **A** button on your controller you can switch your console's video mode between NTSC or PAL.

The *DVD Region* setting for your console is also configurable with 9 available options.

To set your console's gaming region to US/Canada, Japan or Europe/Australia highlight the *Game Region* option and then select the region from the menu that is presented.

The facility to Backup and Restore your EEprom is available in the EEprom Tools menu. The Xenium-OS is capable of booting even with a damaged EEprom.

## **Xenium-OS Settings Menu**

The Xenium-OS Settings Menu as shown below allows you to customize the operation of your Xenium.

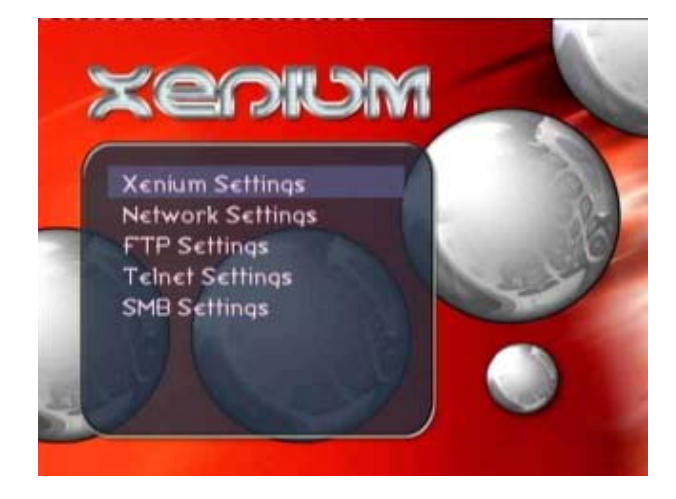

The Settings Menu offers the following selections:

- *Xenium Settings* This menu allows you to configure the way your Xenium works, the *Instant Boot* feature is configured within this menu.
- *Network Settings* Select this item to change the networking settings for the Xenium-OS, you can configure your TCP/IP settings to use DHCP or a specified Static IP address.
- *FTP Settings* The Xenium-OS features a built-in FTP server. This server can be enabled or disabled from within the *FTP Settings* menu. You can also specify the username and password which your FTP client will use to connect to the Xenium's FTP Server.
- *Telnet Settings* A Telnet server is one of the features of the Xenium-OS. This server can be enabled or disabled from within the *Telnet Settings* menu. A username and password can be specified to reflect the credentials your Telnet client will use to connect to the Xenium's Telnet Server.

• *SMB Settings* - The Xenium-OS has Samba support to allow your console's hard disk partitions to be accessible over a network with your PC, the Xenium-OS will also allow you to connect to network shares on PC or any device with Samba support. Your Xenium-OS Samba settings can be configured from within this menu.

#### **Using the Xenium Settings Menu**

The Xenium's *Instant Boot* option enables you to automatically boot to the default bios (configured in the Launch Menu) by powering on your console with the Power button, when the console is powered on using the Eject button the Xenium-OS is loaded.

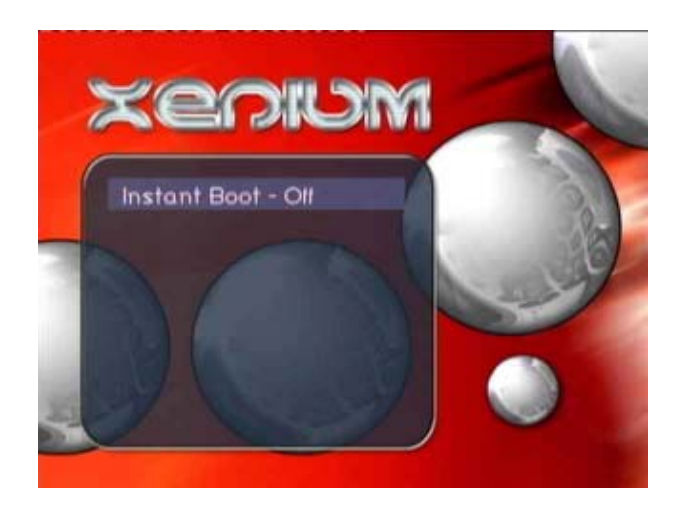

Once your Xenium's virtual bios banks have been configured within the Launch Menu you can enable *Instant Boot* mode by entering the *Xenium Settings* menu, selecting the *Instant Boot* option and turning the feature On or Off as shown above.

#### **Using the Network Settings Menu**

The networking features of Xenium-OS require the TCP/IP protocol to be configured correctly to suit your LAN.

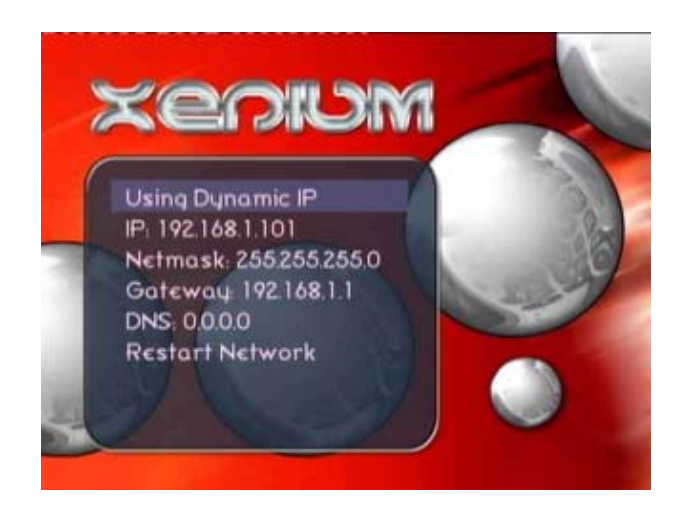

The Xenium-OS is compatible with DHCP servers for assigning a dynamic IP address and this mode is enabled when "Using Dynamic IP" is selected, to manually specify your TCP/IP settings you can toggle to the "Using Static IP" setting and then configure the networking settings. Once you have made changes to the network settings please ensure you select the *Restart Network* option to enable the new settings.

To confirm your Xbox's network connection we suggest you go to a DOS prompt on your PC and type:

PING xxx.xxx.xxx.xxx

(where xxx.xxx.xxx.xxx is the IP Address shown in the XOS2 Network Settings screen. eg PING 192.168.1.100)

## **Using the FTP Settings Menu**

The FTP server that is built into the Xenium-OS allows you to connect your personal computer (or another Xbox) to your console and transfer files. This is particularly useful for transferring bios files onto your console's hard disk when performing the initial setup of your Xenium.

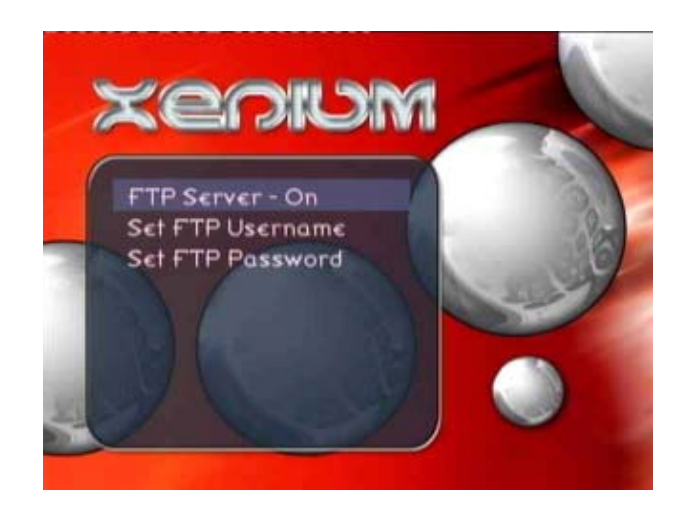

The Xenium-OS FTP server can be enabled or disabled by Selecting the *FTP Server* option from within the *FTP Settings* menu. By default the Xenium-OS uses the username *xbox* and the password *xbox*, should you wish to use different user credentials with your FTP client the username/password can be changed by selecting the *Set FTP Username* or *Set FTP Password* options from this menu.

#### **Using the Telnet Settings Menu**

The Telnet server that is built into the Xenium-OS allows you to connect to your console by using any Telnet client.

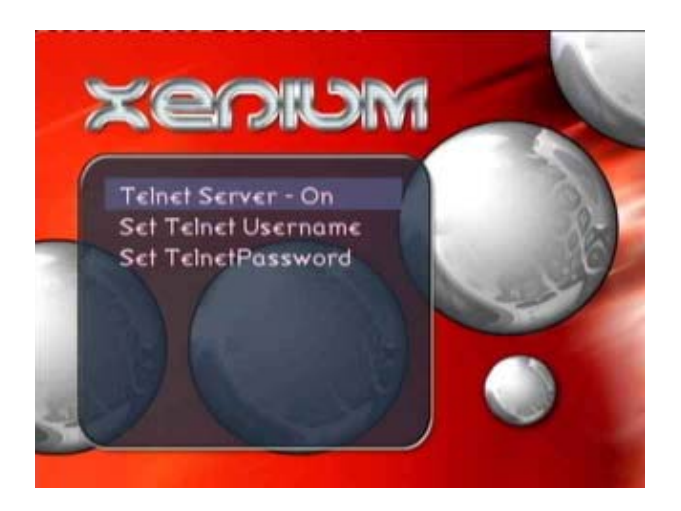

To enable or disable the Telnet server within the Xenium-OS just select the *Telnet Server* option from within the *Telnet Settings*  menu and set its status. The Xenium-OS uses the username *xbox* and the password *xbox* by default, different user credentials can be specified by selecting the *Set Telnet Username* or *Set Telnet Password* options from this menu.

#### **Using the SMB Settings Menu**

The Samba client and server features of the Xenium-OS allow you to configure your console as a network device.

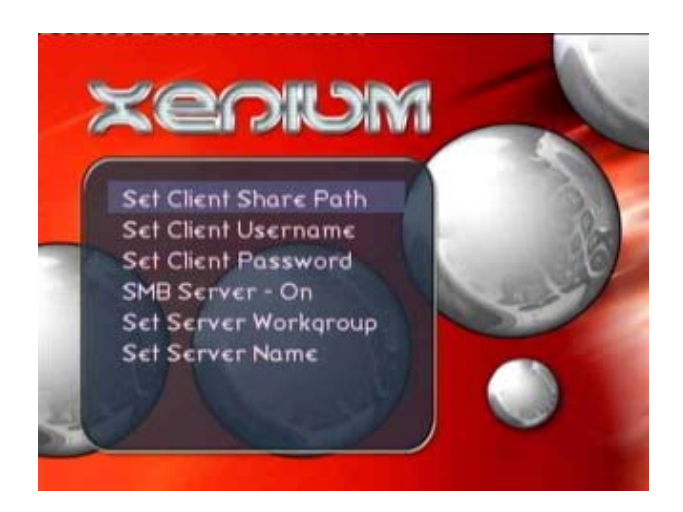

The *SMB Settings* menu shown above allows you to configure your console to join a network.

To configure your console as a Samba client select the *Set Client Share Path* from the menu, using the onscreen keyboard enter the UNC path of the PC to connect your console to. The example screenshot below shows the Xenium-OS configured to network with the PC named "server". Please ensure you enter the \\ in front of the PC name.

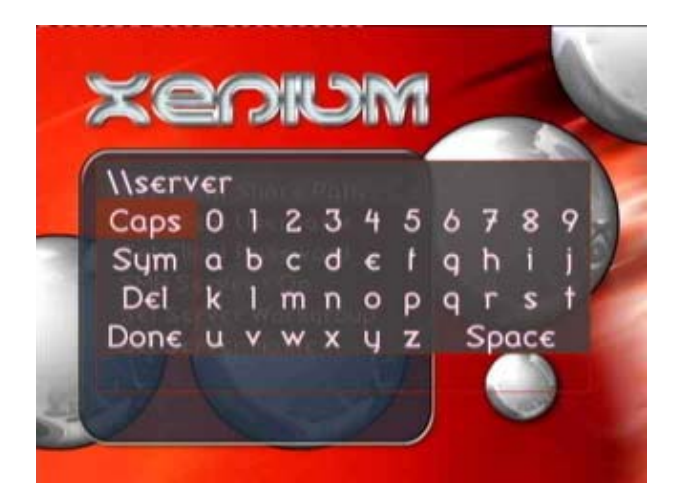

The Xenium-OS Samba client uses the default username of *xbox* and password of *xbox* but it can be customized by selecting the *Set Client Username* or *Set Client Password* options from this menu. You will also need to ensure that the PC you wish to connect to as a network device allows sufficient network privileges for the user specified in these Client settings.

When configured correctly the network PC will be accessible from within the Launch Menu's file browser to enable you to select a bios file located on the network PC.

To configure the Samba server feature of Xenium-OS the *SMB Server* option within the *SMB Settings* Menu needs to be set to On, this setting can be changed by highlighting the menu option and pressing the controller's **A** button. The default Workgroup name for your console is *xbox* and the default PC name is \\*xbox* although these settings can be changed within the *Set Server Workgroup* and *Set Server Name* menu options.

Your console's hard disk partitions are automatically shared as network resources and can be accessed using the following path \\*server\_name\partition* (eg. \\xbox\c for drive C:) as shown in the screenshot below:

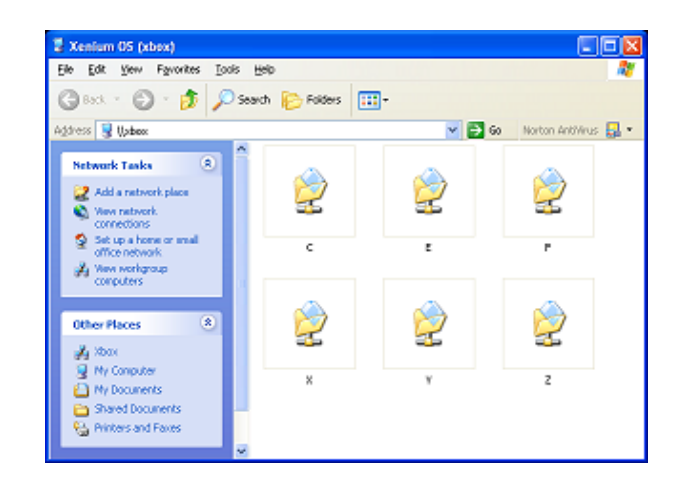

The use of the Samba server feature of the Xenium-OS can be very useful for users who want to upload bios files to the console's hard disk for the Xenium's initial configuration procedure.

## **Using a USB Pendrive**

The Xenium-OS is compatible with FAT formatted USB Pendrives, this means that you can copy your bios files onto a Pendrive using your PC and then flash these bios files onto your Xenium by connecting your Pendrive to your Xbox.

When a USB Pendrive is connected to the Xbox the drive H: will then become available in the file browser of the Xenium-OS.

## **Installers Menu**

The Installers Menu is used to backup and restore your Xenium's bios virtual bank configuration. To access this additional menu feature you will need to press and hold your LEFT THUMBSTICK BUTTON when selecting the Settings menu with the **A** button.

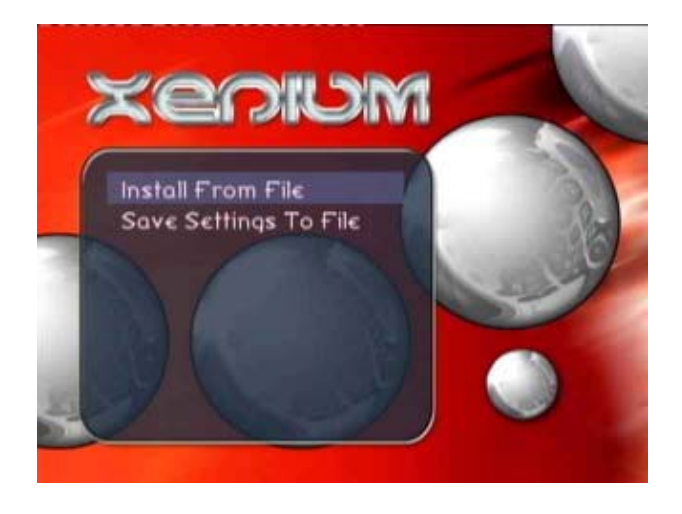

If done correctly the Installers menu should be visible in the *Settings Menu*. You can backup your Bios banks by selecting the *Save Settings to File* option in the Installers menu. When navigating your console's drives and folders the **A** button will open the driver/folder, **B** button returns to the parent drive/folder and the **Y** button selects the drive/folder as the destination where you will save the Installers file.

The installers configuration file can be loaded by selecting the *Install From File* option within the Installers Menu and selecting the saved file from within the Xenium-OS file browser.